## **Write Brothers®**

# SCREENWRITER 6 for Macintosh Foreign<br>Characters

# and Other Symbols

#### **Copyright Notice**

Copyright © Write Brothers, Inc. 2008

All rights reserved. No part of this publication may be transmitted, reproduced, stored in any retrieval system or translated into any language or computer language in any form or by any means, mechanical, electronic, magnetic, optical, chemical, manual, or otherwise without prior written consent by Write Brothers, Inc.

#### **Trademarks**

Screenwriter and the Screenwriter Logo are trademarks of Write Brothers Incorporated. Movie Magic is a registered trademark of Entertainment Partners, Inc.

# Inserting Foreign Characters and Other Symbols

This document is to explain the process of inserting accented letters, such as *café* or señorita, or to enter the copyright symbol, when using the standard U.S. keyboard layout.

The general process to insert accented characters or symbols is:

- 1. First, press the appropriate OPTION command on the keyboard. This initiates the accent, although nothing is displayed.
- 2. Next, press the letter you wish to have accented.

\* When typing in other languages, accented letters are usually handled directly by the Macintosh OS keyboard layout and do not use the methods described here.

## **Example 1 - Accented Letters**

OPTION+N initiates the tilde  $(\sim)$  accent.

Pressing the letter "n" at that point will give the Enye (ñ) character.

## **Example 2 - Symbols**

On Macintosh, certain symbols only require one keyboard command.

OPTION+G inserts the Copyright (©) symbol.

OPTION +R inserts the Registered Trademark (**®**) symbol.

For a full list of keyboard commands built into the Macintosh OS, consult the Keyboard Viewer under Apple > System Preferences > International > Input Menu.

 $\overline{a}$ \* Note: since Screenwriter is not Unicode-enabled, only Roman keyboard layouts are supported currently.

### Foreign Characters and Symbols Chart (Keyboard Commands)

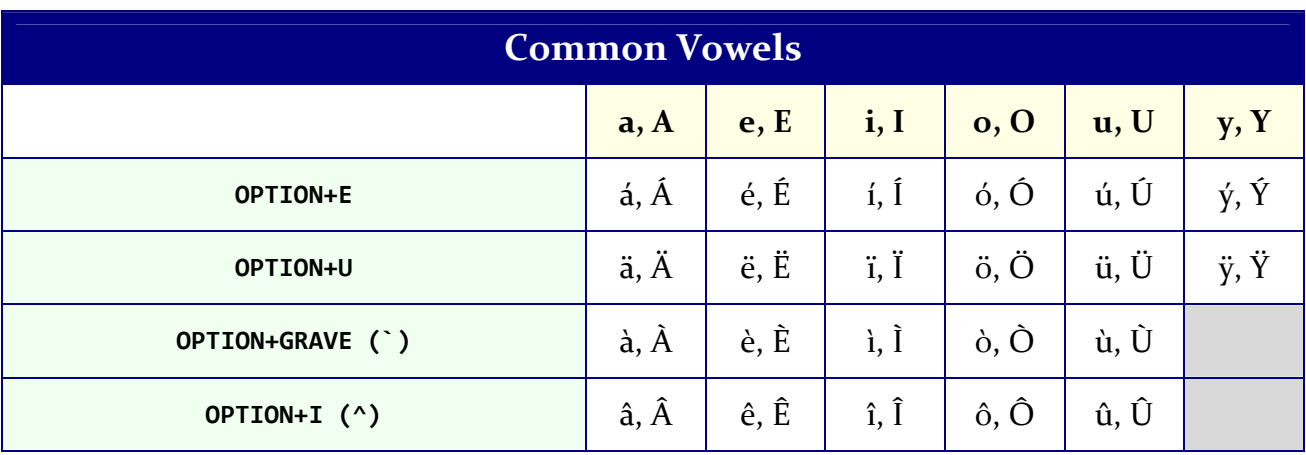

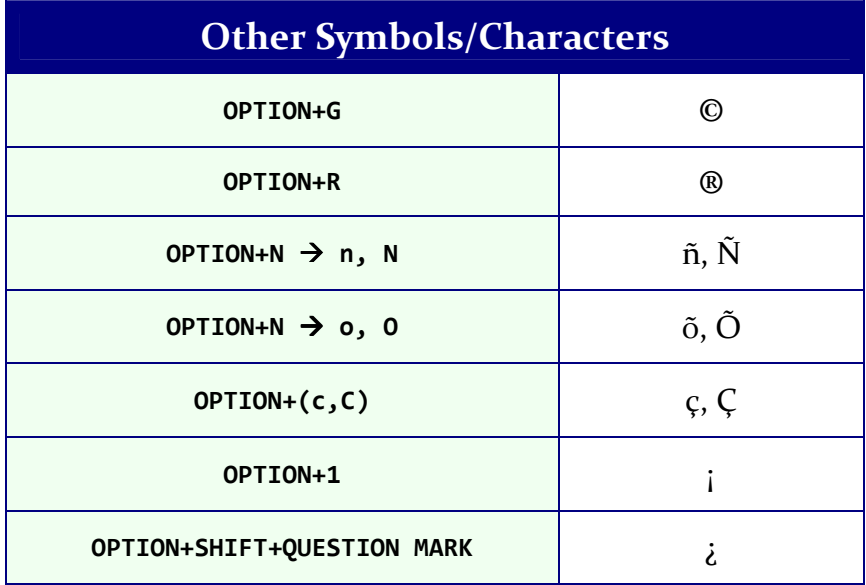